## **Managing users in SQL Elements**

In order for any user to have access to Idera SQL Elements web interface, you need first to grant them access.

Go to the **Administration** tab, and click the **Manage Users** option located on the **Users** section.

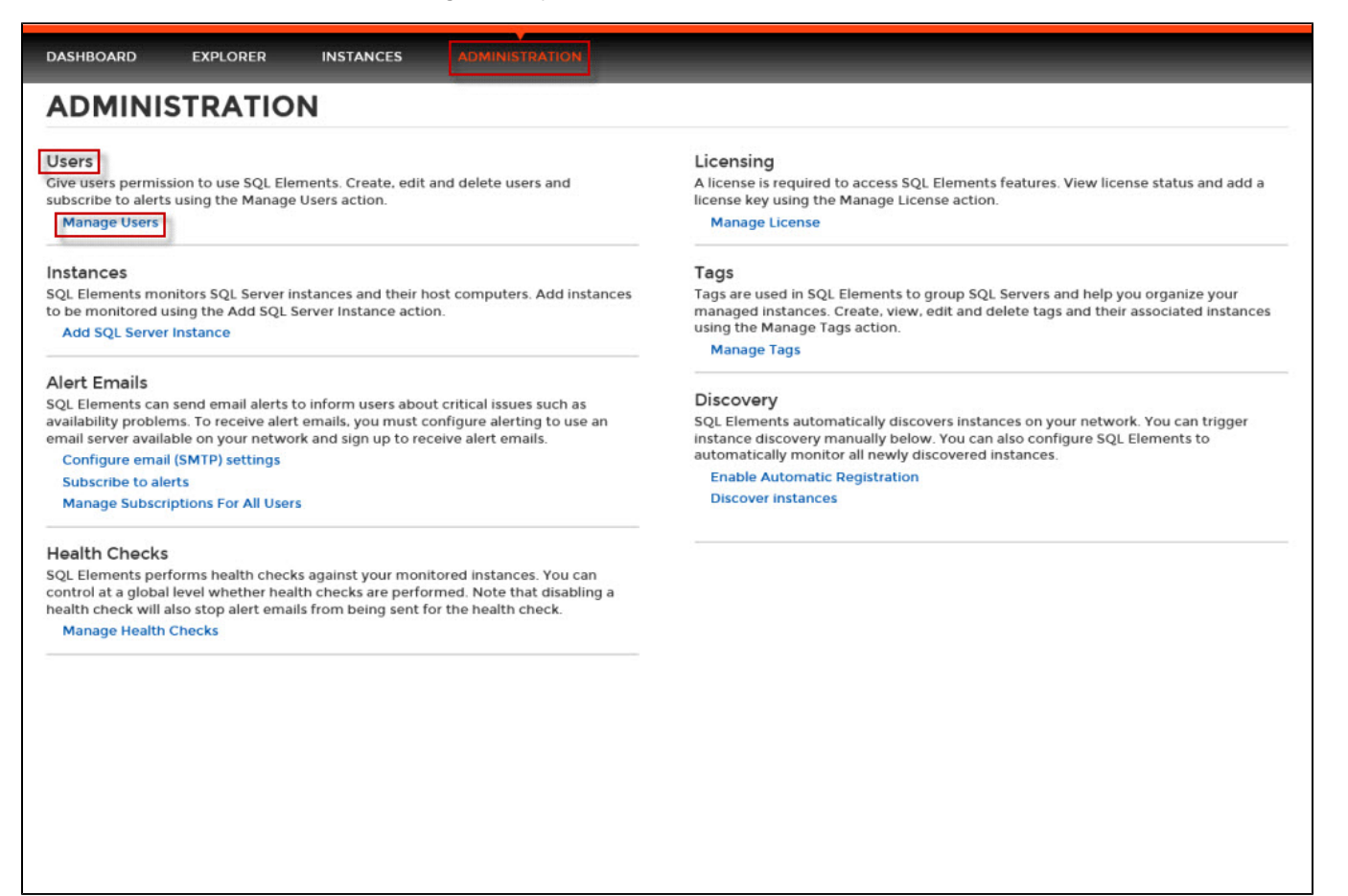

A new window opens for managing users and subscriptions opens with the following options:

- Add user
- Edit user
- Remove user

On this window you can also see a list of all registered users with their respective email addresses and if they are subscribed to alerts.

## **Add user**

You need to add users in order to give them access to SQL Elements. To add users, follow these steps:

- Type the name of the user you want to have access to SQL Elements. You should enter a Windows user name in the following format: **<domain\u ser>**. SQL Elements uses Windows authentication to validate users.
- Check the respective box if you want this user to receive alert emails for critical issues.
- Type the respective email address where you want the user to receive alert emails.
- Click **SAVE.**
- You should provide the new user with the following URL: http://<ServerName>:9276 (where ServerName is the name of the machine on which you installed the SQL Elements services).

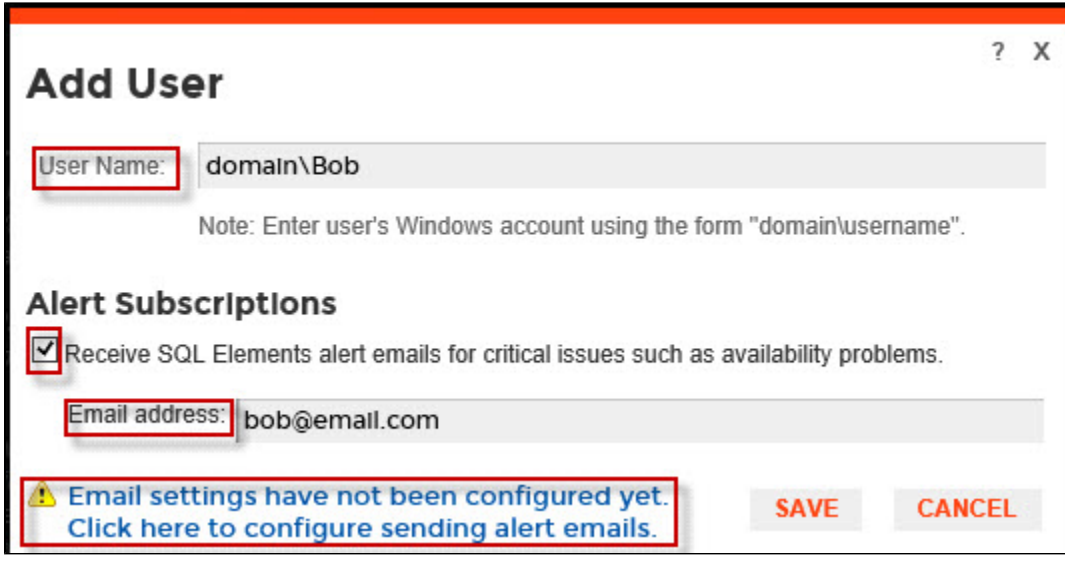

If you have not configured your email server settings yet, SQL Elements displays the message **Email settings have not been configured yet.**  Δ **Click here to configure sending alert emails.** Click this option to configure your settings. For more information, go to [Configuring your email](https://wiki.idera.com/display/SQLElements10/Configuring+email+settings+for+alert+notifications)  [settings for alert notifications.](https://wiki.idera.com/display/SQLElements10/Configuring+email+settings+for+alert+notifications)

⋒ Users must be existing **Active Directory users**. Newly added users should use their Windows user account with their respective passwords to log in to the SQL Elements.

## **Edit user**

This option allows you to edit a user name, enable or disable alert notifications for that user, and change the respective email address.

To enable this option, select one user from the list of users, click **Edit User.** You can also click directly on the name of the user you want to edit and SQL Elements opens the respective dialog window.

On the Edit User screen you can change:

- User name
- Email address Alert subscription
- 

After you make your changes, click **Save**.

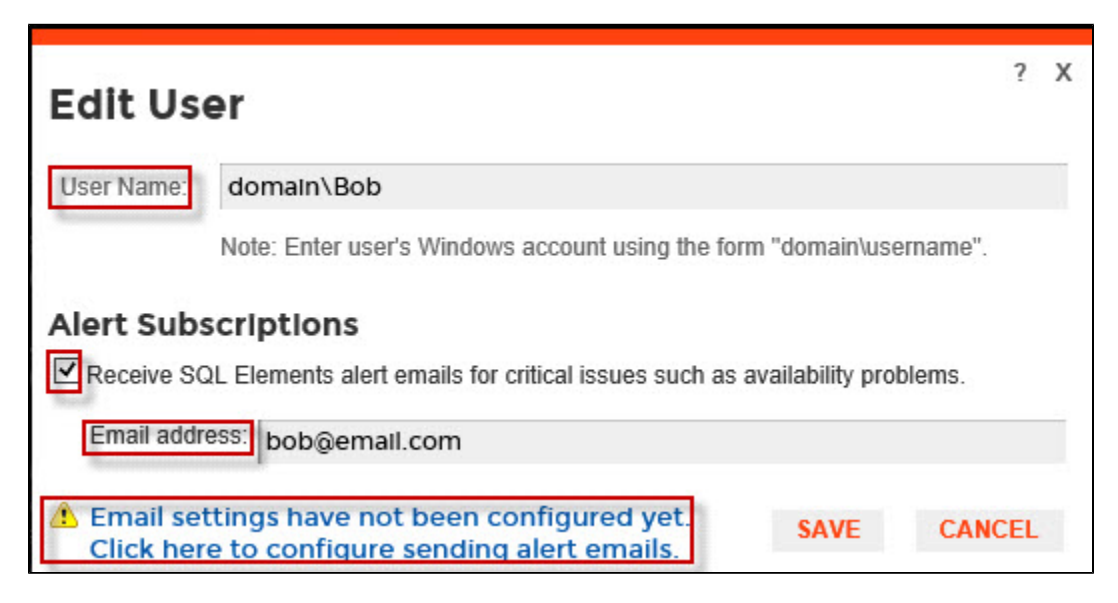

If you have not configured your email server settings yet, SQL Elements displays the message **Email settings have not been configured yet. Click here to configure sending alert emails.** Click this option to configure your settings. For more information, go to [Configuring your email](https://wiki.idera.com/display/SQLElements10/Configuring+email+settings+for+alert+notifications)  [settings for alert notifications](https://wiki.idera.com/display/SQLElements10/Configuring+email+settings+for+alert+notifications)

## **Remove user**

Δ

If you need to remove a user or several users, check the box next to the user or users you want to remove. Click **Remove user**.

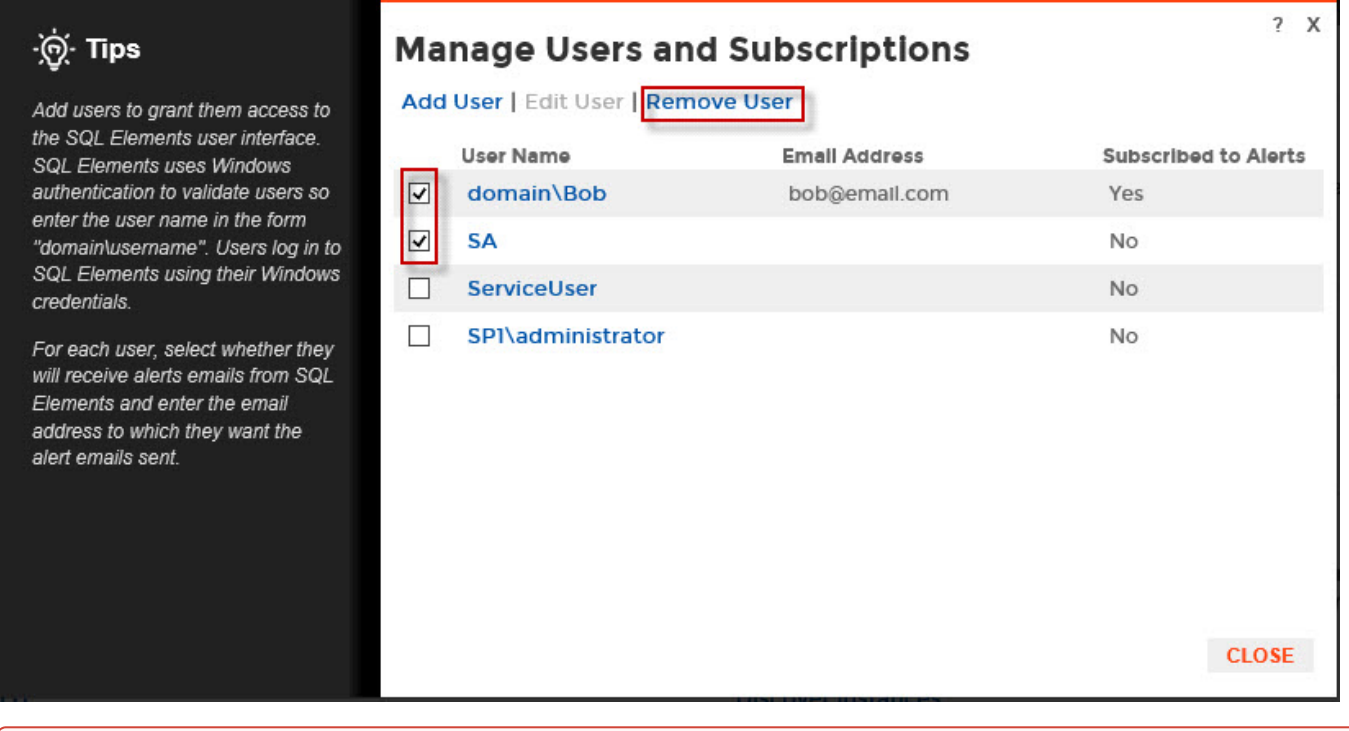

If you remove a user, they will no longer be able to log in to SQL Elements. ⊕